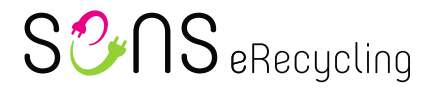

# **Instructions portail SENS**

# <span id="page-0-0"></span>**Table des matières**

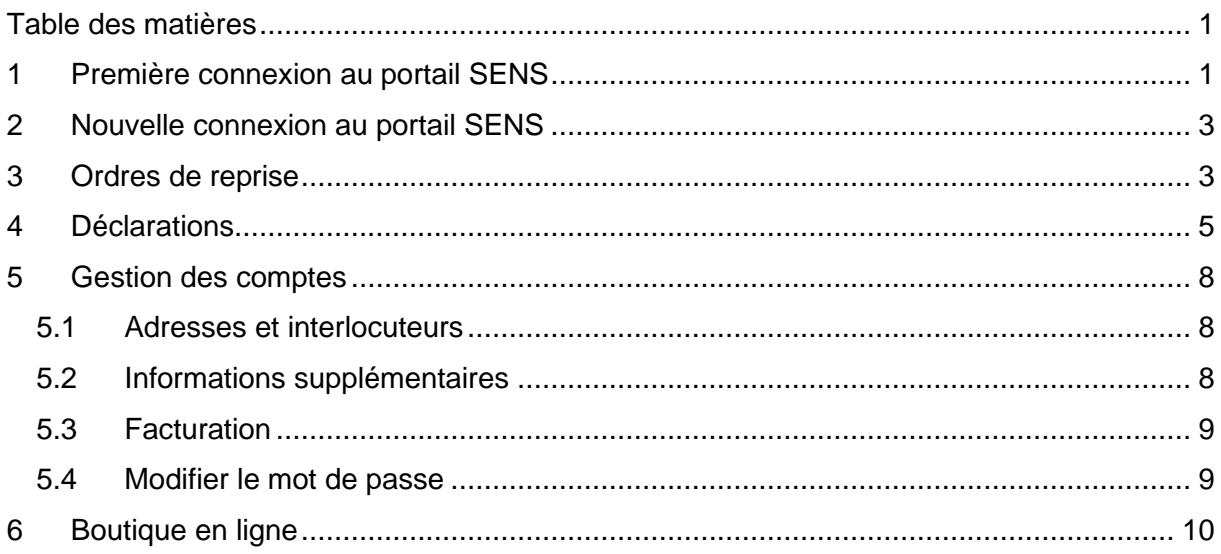

# <span id="page-0-1"></span>**1 Première connexion au portail SENS**

Le portail SENS est accessible via le lien [https://portal.sens.ch.](https://portal.sens.ch/) Nous vous recommandons d'utiliser la version la plus récente du navigateur Google Chrome, Apple Safari ou Microsoft Edge pour y accéder.

Cliquez sur «**Données de connexion oubliées?**» pour demander un nouveau mot de passe.

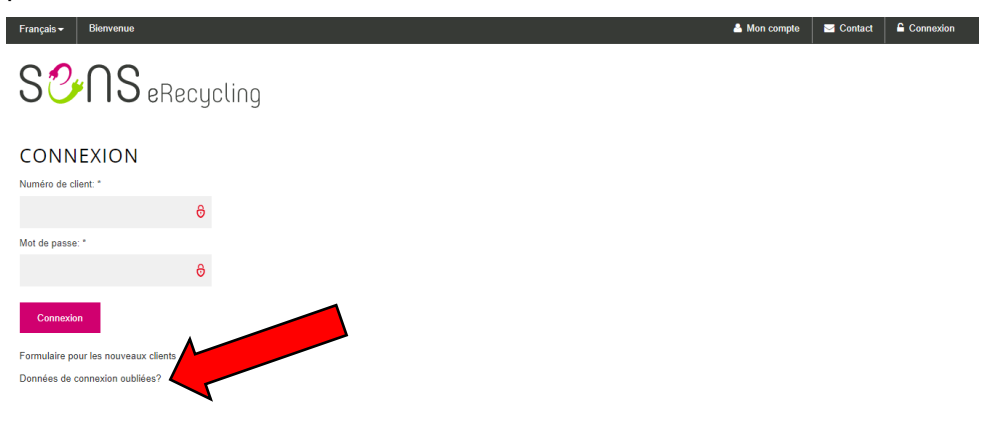

Saisissez votre **numéro de client SENS** (par ex. VP12345 ou SA12345) et votre **e-mail** et cliquez sur «**Demander les données de connexion**».

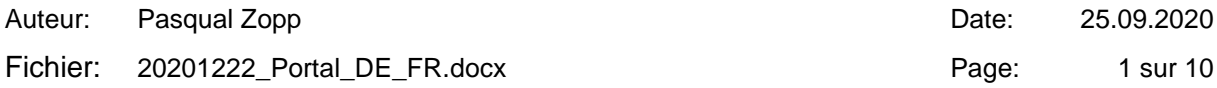

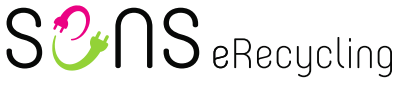

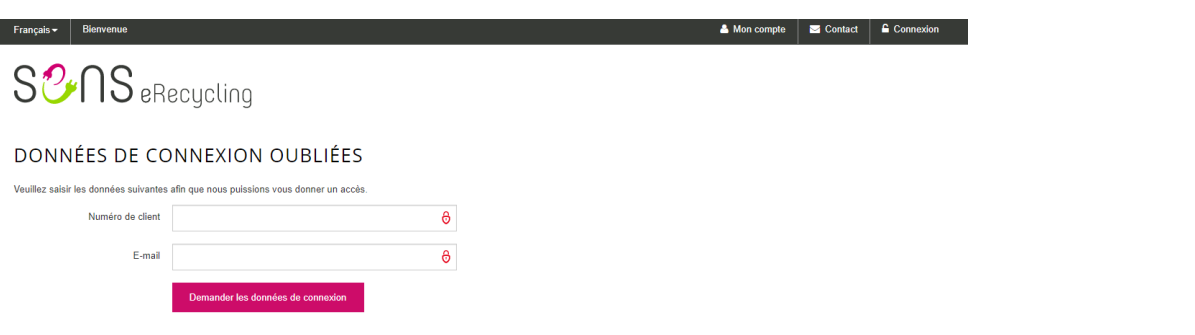

Le lien pour réinitialiser le mot de passe sur le portail SENS sera envoyé à l'adresse que vous avez saisie.

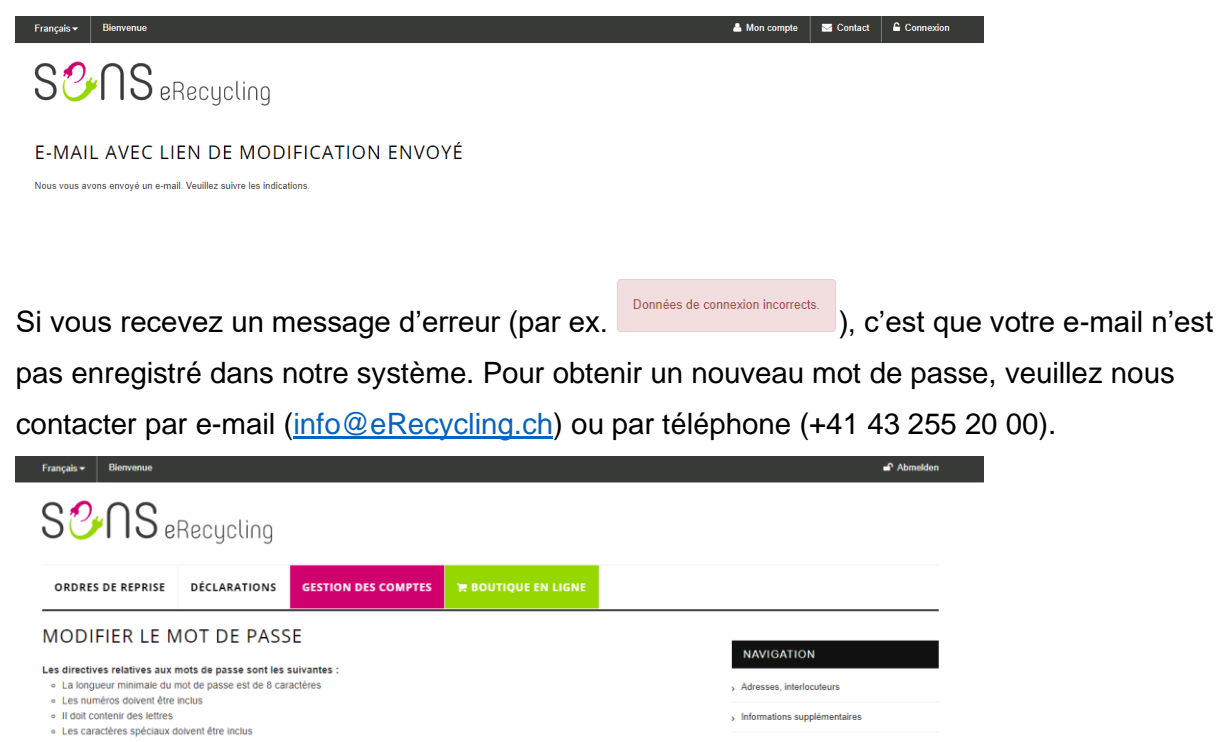

Dans l'e-mail contenant le lien de modification, cliquez sur «**Cliquez ici**» et vous pourrez définir un nouveau mot de passe. Veuillez noter que votre mot de passe doit répondre aux critères suivants:

. Décomptes

> Modifier le mot de passe

• Au moins huit caractères

图 Enregistrer

Mot de passe actuel

Nouveau mot de passe

Répétition

• Au moins un chiffre, une lettre et un caractère spécial

 $\ddot{\theta}$ 

 $\overline{a}$  $\ddot{\theta}$ 

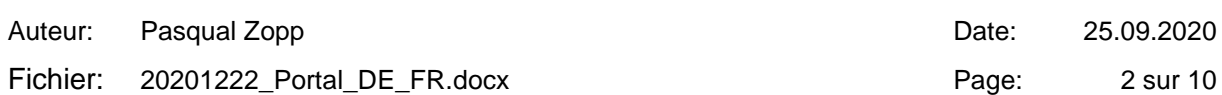

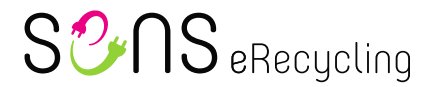

# <span id="page-2-0"></span>**2 Nouvelle connexion au portail SENS**

Le portail SENS est accessible via le lien [https://portal.sens.ch.](https://portal.sens.ch/) Nous vous recommandons d'utiliser la version la plus récente du navigateur Google Chrome, Apple Safari ou Microsoft Edge pour y accéder.

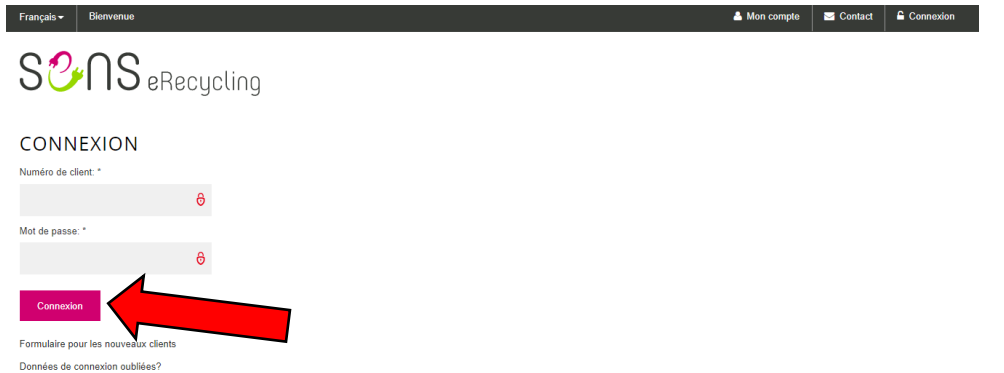

Saisissez votre **numéro de client SENS** (par ex. VP12345 ou SA12345) et votre **mot de passe** et cliquez sur «**Connexion**»

## <span id="page-2-1"></span>**3 Ordres de reprise**

Pour visualiser les ordres de reprise SENS déjà émis ou pour émettre un nouvel ordre de reprise SENS, cliquez sur la rubrique **Ordres de reprise** (1)**.**

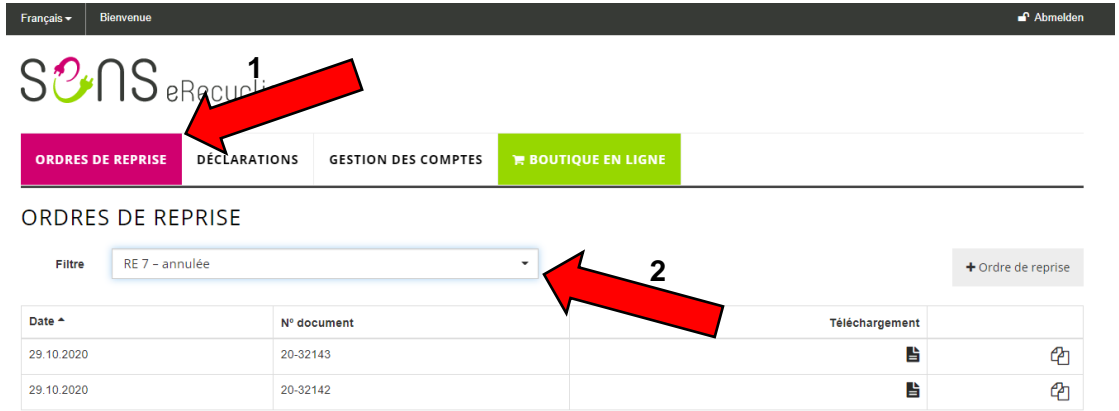

À l'écran, vous avez un aperçu des ordres de reprise SENS émis. Vous pouvez filtrer l'affichage en fonction du statut des ordres (2):

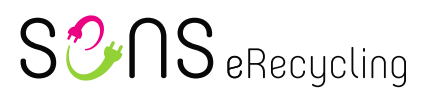

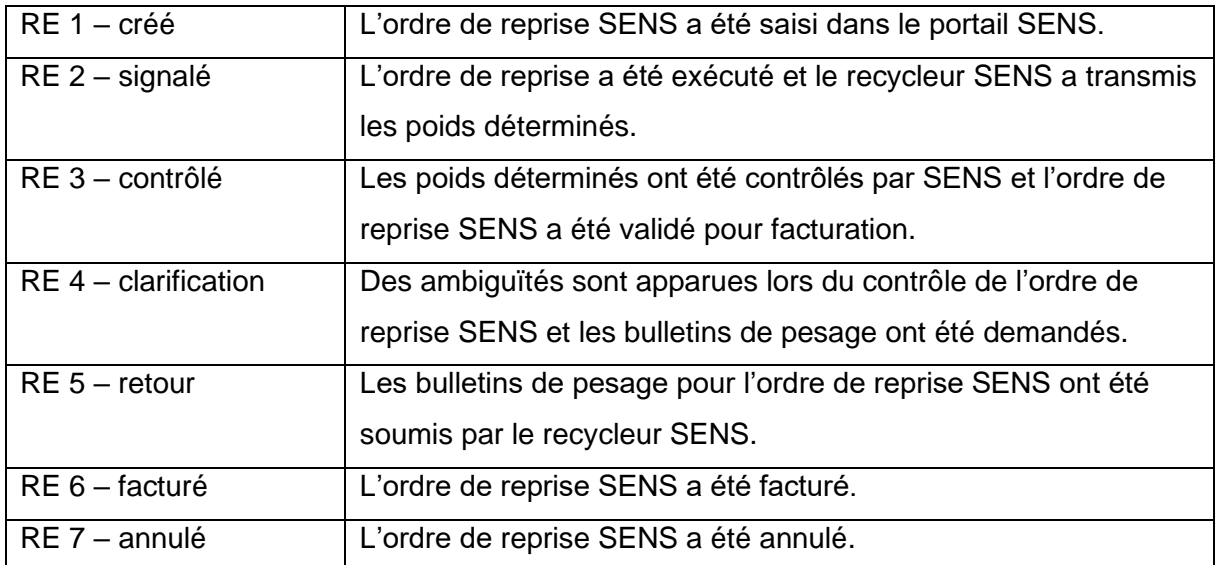

#### Cliquez sur «**+ ordre de reprise**» pour émettre un nouvel ordre de reprise.

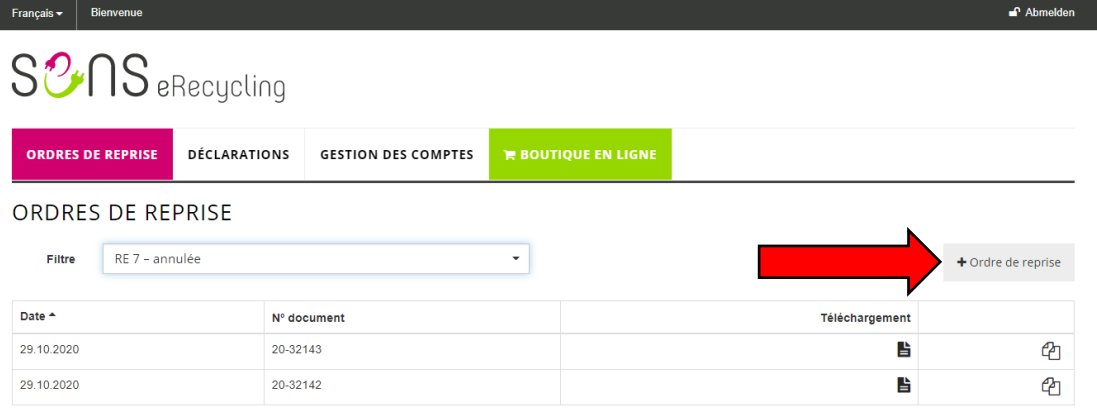

Sur la page suivante, choisissez le formulaire souhaité.

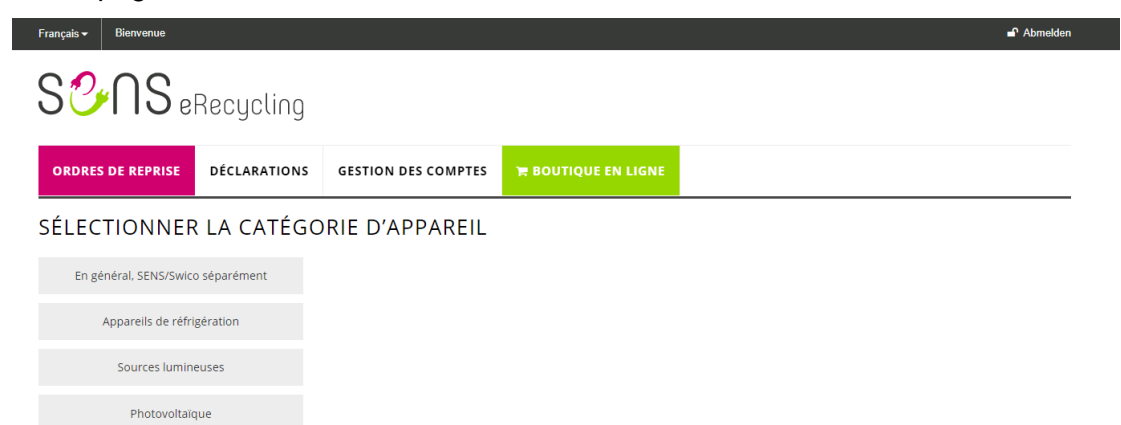

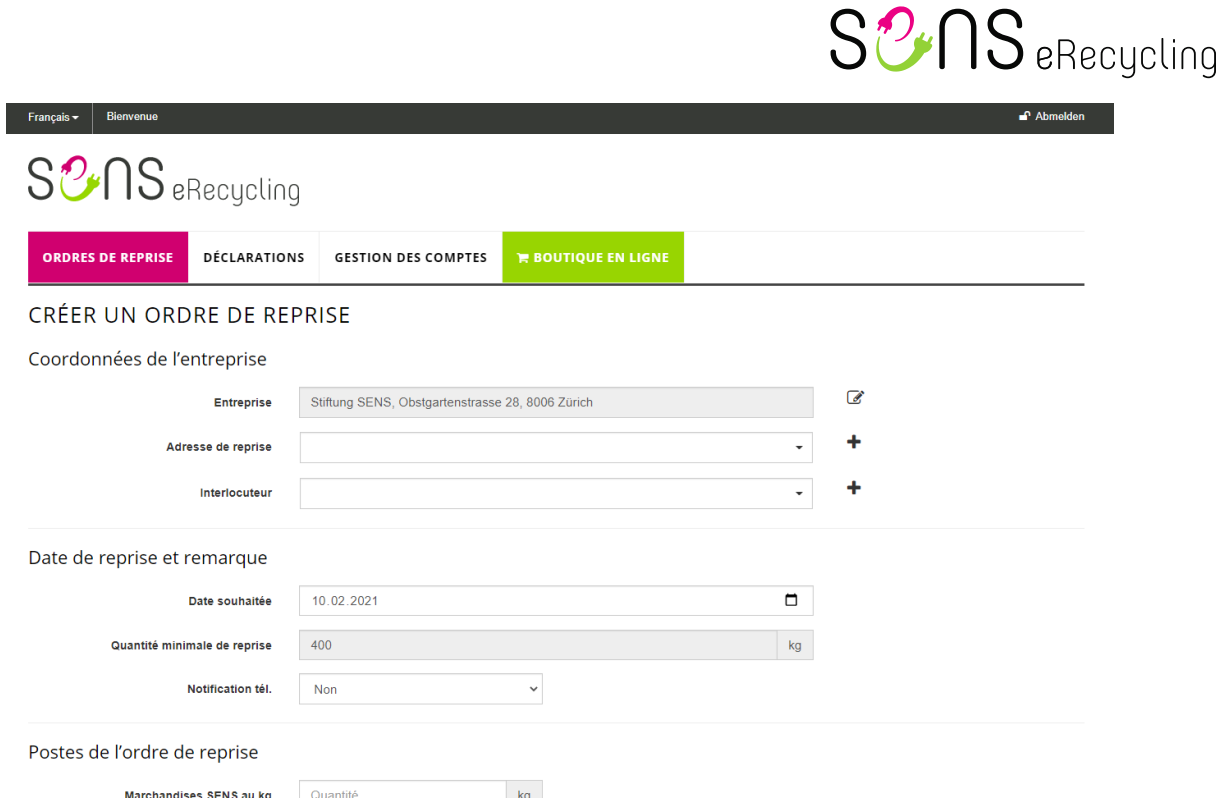

Ensuite, vous pouvez saisir la quantité de reprise souhaitée et transmettre le formulaire à SENS en cliquant sur «**Envoyer**».

# <span id="page-4-0"></span>**4 Déclarations**

Pour saisir une déclaration TAR, cliquez sur la rubrique **Déclarations** (1).

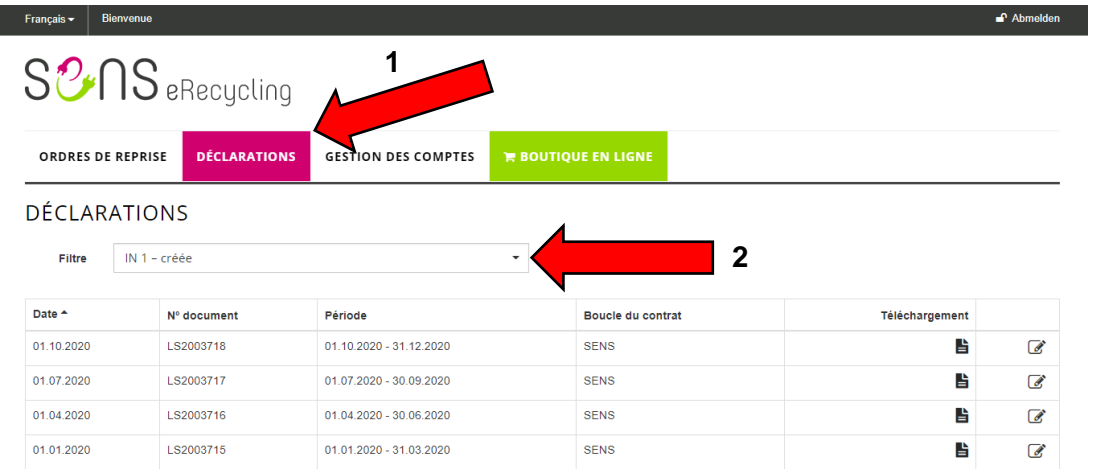

À l'écran, vous avez un aperçu de l'ensemble des déclarations TAR. Vous pouvez filtrer l'affichage en fonction du statut des déclarations (2):

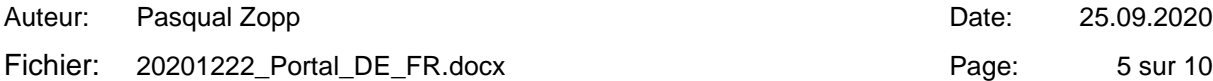

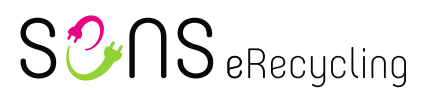

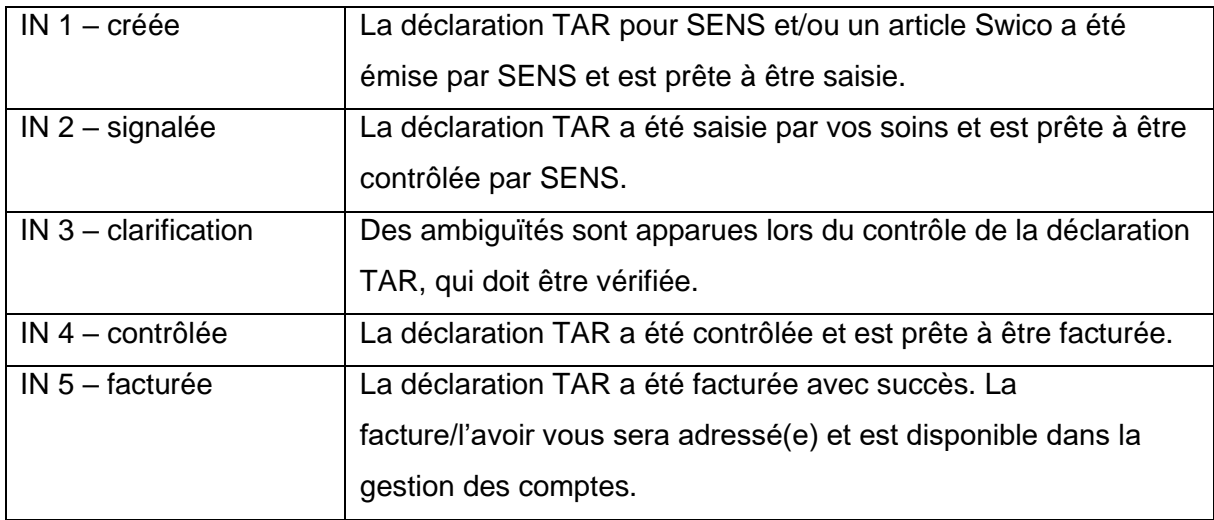

Pour saisir une déclaration TAR, cliquez sur le bouton avec le **crayon** (1). Pour télécharger une déclaration TAR, cliquez sur le **document** (2) dans la colonne Téléchargement.

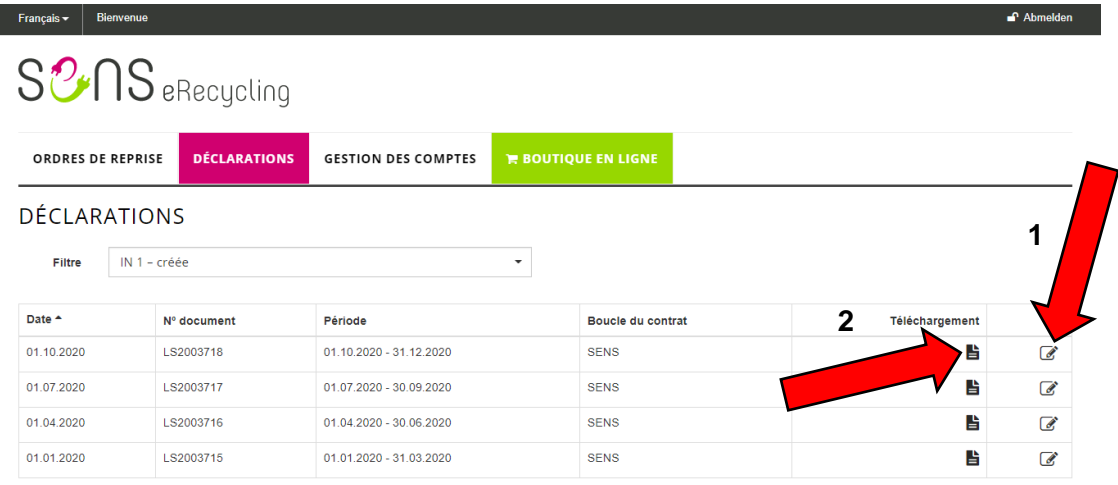

Sur la page de saisie, vous pouvez choisir l'interlocuteur et une référence personnelle. La référence personnelle apparaîtra sur la facture ou l'avoir. Vous pouvez ensuite saisir les nombres d'unités par catégorie.

I

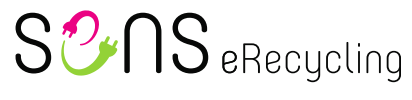

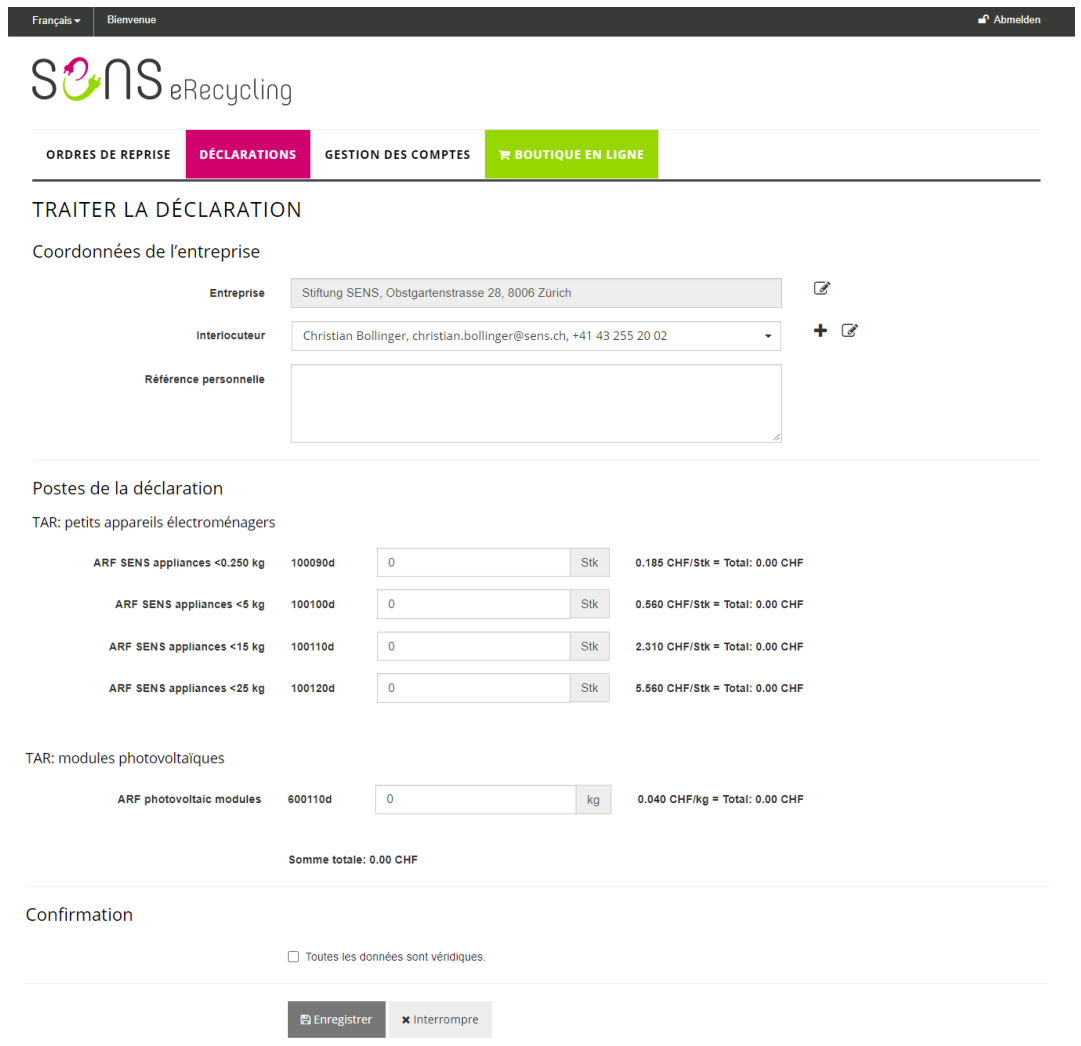

Cochez la case «**Toutes les données sont véridiques**» et cliquez sur «**Enregistrer**».

Tant que la déclaration a le **statut IN 1 – créée** ou **IN 2 – signalée**, vous pouvez effectuer des modifications.

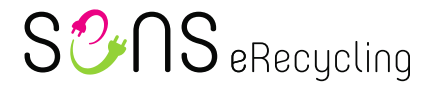

## <span id="page-7-0"></span>**5 Gestion des comptes**

#### <span id="page-7-1"></span>**5.1 Adresses et interlocuteurs**

Sous la rubrique Adresses et interlocuteurs, vous pouvez modifier votre adresse et saisir des adresses de reprise supplémentaires. Vous pouvez également ajouter, modifier ou supprimer des interlocuteurs.

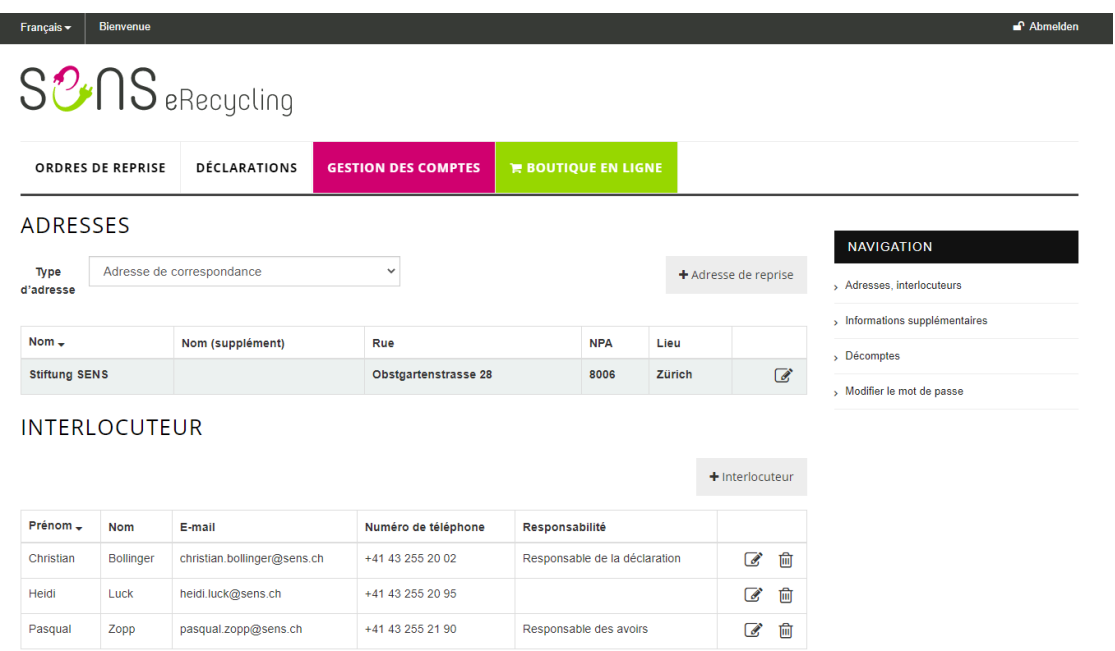

## <span id="page-7-2"></span>**5.2 Informations supplémentaires**

Sous la rubrique Informations supplémentaires, vous pouvez saisir votre numéro de TVA intracommunautaire ainsi que le numéro d'entreprise OMoD. Vous pouvez également ajouter ou actualiser vos coordonnées bancaires.

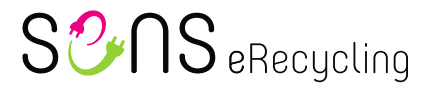

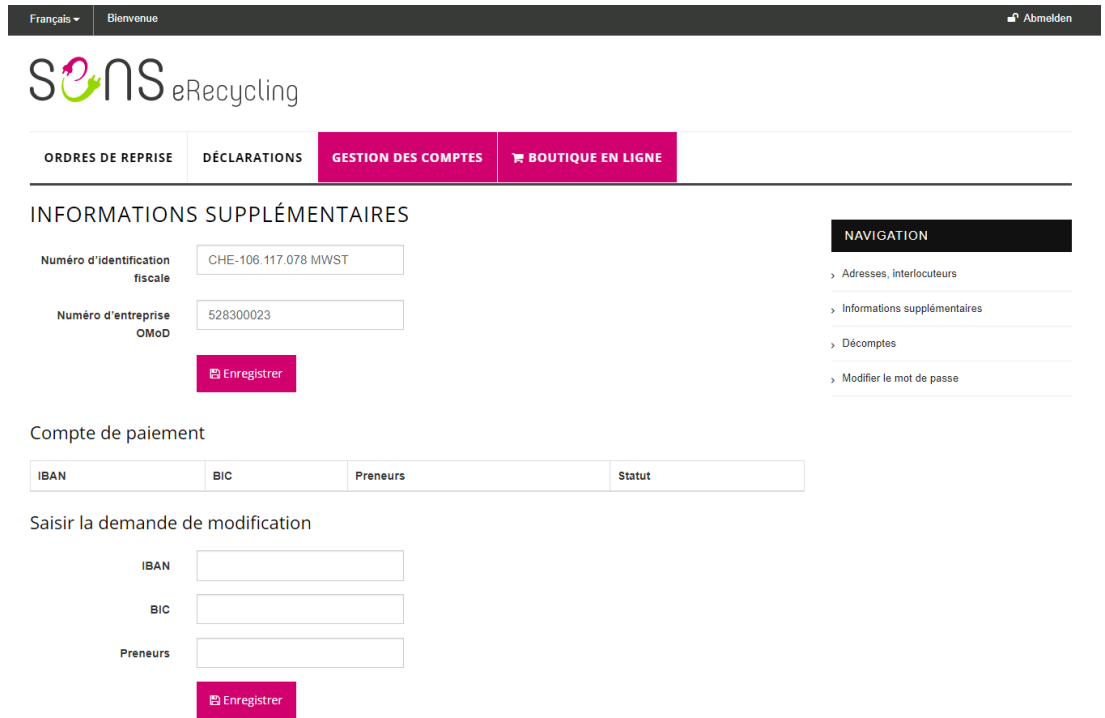

#### <span id="page-8-0"></span>**5.3 Facturation**

Sous la rubrique Facturation, vous trouverez les avoirs et les factures. Vous pouvez les télécharger au format PDF.

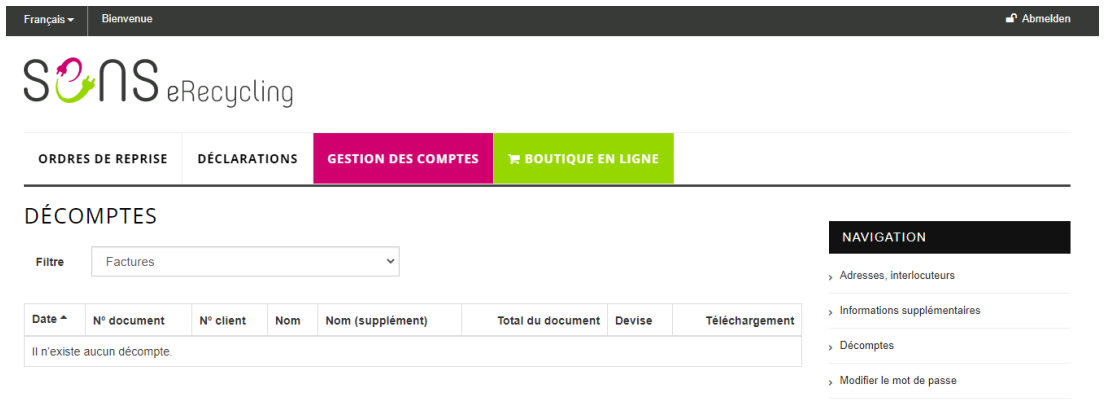

#### <span id="page-8-1"></span>**5.4 Modifier le mot de passe**

Sous la rubrique Modifier le mot de passe, vous pouvez changer votre mot de passe.

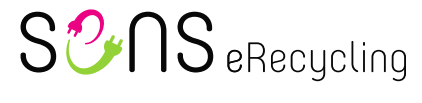

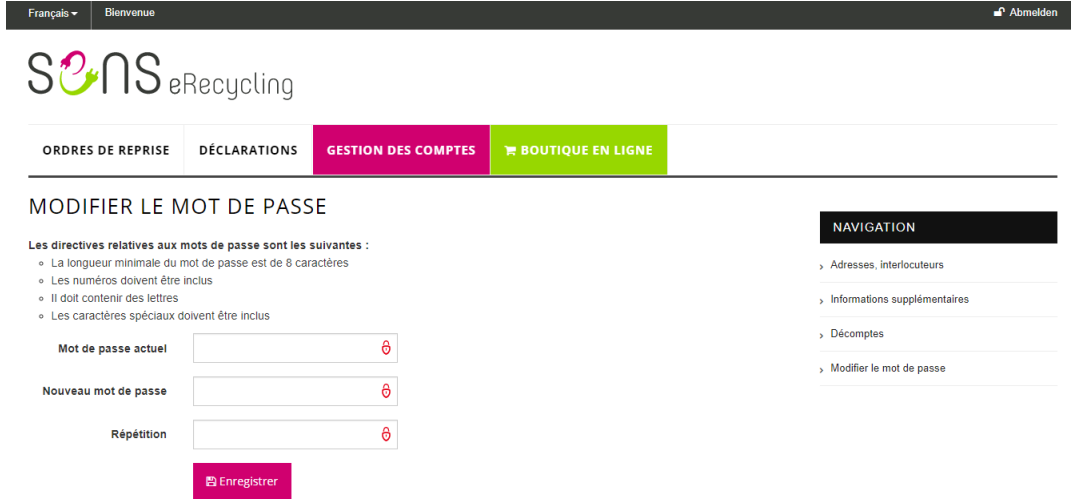

Veuillez noter que votre mot de passe doit répondre aux critères suivants:

- Au moins huit caractères
- Au moins un chiffre, une lettre et un caractère spécial

# <span id="page-9-0"></span>**6 Boutique en ligne**

Sur notre boutique en ligne, vous pouvez commander différents articles comme les bags SENS/SLRS ou nouvel écriteau partenaire.